SB-10058844-1007

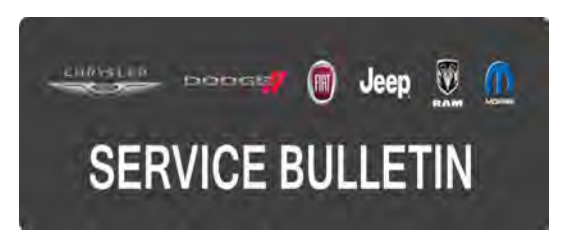

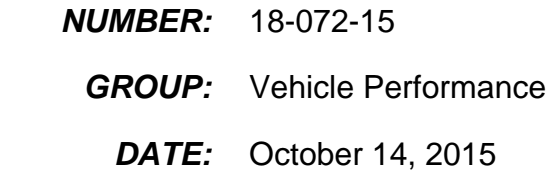

This bulletin is supplied as technical information only and is not an authorization for repair. No part of this publication may be reproduced, stored in a retrieval system, or transmitted, in any form or by any means, electronic, mechanical, photocopying, or otherwise, without written permission of FCA US LLC

## **HELP USING THE wiTECH DIAGNOSTIC APPLICATION FOR FLASHING AN ECU IS AVAILABLE BY SELECTING "HELP" THEN "HELP CONTENTS" AT THE TOP OF THE wiTECH DIAGNOSTIC APPLICATION WINDOW.**

## **THE wiTECH SOFTWARE IS REQUIRED TO BE AT THE LATEST RELEASE BEFORE PERFORMING THIS PROCEDURE.**

## **SUBJECT:**

Flash: 6.7L Diagnostic And System Improvements

## **OVERVIEW:**

This bulletin involves reprogramming the Engine Control Module/Powertrain Control Module (ECM/PCM) with the latest available software.

## **MODELS:**

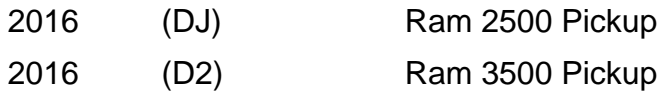

## **NOTE: This bulletin applies to vehicles within the following markets/countries: NAFTA.**

## **NOTE: This bulletin applies to vehicles built on or before September 3, 2015 (MDH 0903XX) equipped with a 6.7L Cummins Diesel engine (Sales code ETK).**

#### **SYMPTOM/CONDITION:**

A small number of customers may experience a Malfunction Indicator Lamp (MIL) illumination. Upon further investigation a technician may find the following Diagnostic Trouble Codes (DTCs) set in the PCM memory.

- U110E-Lost Ambient Temperature Message
- P205E-(Diesel Exhaust Fluid) Reductant Tank Temperature Sensor Circuit Intermittent (setting when the block heater is plugged in)

In addition to addressing the above DTCs, the following powertrain system improvements/enhancements are also included in this software release.

- 68RFE Transmission Overall Shift Quality Improvements
- OBD Misfire Monitoring Improvement (68RFE Trans Only)

## **DIAGNOSIS:**

Using a Scan Tool (wiTECH) with the appropriate Diagnostic Procedures available in TechCONNECT, verify all engine systems are functioning as designed. If DTCs or symptom conditions, other than the ones listed above are present, record the issues on the repair order and repair as necessary before proceeding further with this bulletin.

If the customer describes the symptoms/conditions listed above or if the technician finds the DTCs, perform the Repair Procedure.

## **REPAIR PROCEDURE:**

- **NOTE: Install a battery charger to ensure battery voltage does not drop below 13.2 volts. Do not allow the charging voltage to climb above 13.5 volts during the flash process.**
- **NOTE: If this flash process is interrupted/aborted, the flash should be restarted.**
- **NOTE: If you receive a message at the conclusion of the download stating the flash was not successful, the message may be erroneous. If there is an error message after the flash has completed, first confirm that the DTC U1601 is not present and that the P/N has been updated. If so, start the engine to confirm the flash was successful. If DTC U1601 is present, OR the P/N did not update, OR the engine did not start, the flash may have been unsuccessful. Restart the flash update.**
- 1. Reprogram the ECM/PCM with the latest available software. Detailed instructions for flashing control modules using the wiTECH Diagnostic Application are available by selecting the "HELP" tab on the upper portion of the wiTECH window, then "HELP CONTENTS." This will open the Welcome to wiTECH Help screen where help topics can be selected.
- 2. Is this vehicle equipped with the 68RFE automatic transmission?
	- a. Yes>>> Proceed to [Step #3.](#page-1-0)
	- b. No>>> Turn ignition key OFF for 75 seconds then proceed to [Step #5](#page-1-1).
- <span id="page-1-0"></span>3. Turn ignition key OFF for 10 minutes and proceed to [Step #4](#page-1-2).
- <span id="page-1-2"></span>4. Perform the transmission "Quicklearn" procedure. Follow the detailed service procedures available in DealerCONNECT/TechCONNECT, Service Info Section 08 - Electrical > 8E - Electronic Control Modules > MODULE, Transmission Control > Standard Procedure > Quicklearn. Proceed to [Step #5](#page-1-1).
- <span id="page-1-1"></span>5. Clear all DTCs that may have been set in any module due to reprogramming. The wiTECH application will automatically present all DTCs after the flash and allows them to be cleared. Proceed to [Step #6](#page-1-3).
- <span id="page-1-3"></span>6. Perform the PCM Configuration routine in wiTECH located in the PCM "Misc Functions" menu tab.

# **POLICY:**

Reimbursable within the provisions of the warranty.

## **TIME ALLOWANCE:**

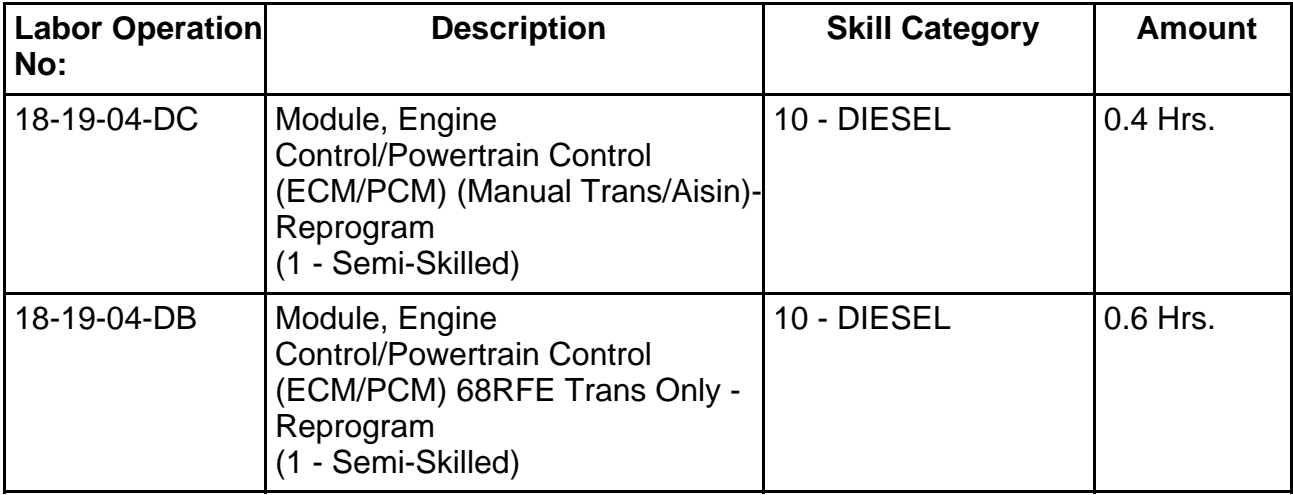

#### **NOTE: The expected completion time for the flash download portion of this procedure is approximately 14 minutes. Actual flash download times may be affected by vehicle connection and network capabilities.**

#### **FAILURE CODE:**

**The dealer must choose which failure code to use. If the customer came in with an issue and the dealer found updated software to correct that issue, use failure code CC, for all other use failure code RF.**

- If the customer's concern matches the SYMPTOM/CONDITION identified in the Service Bulletin, failure code CC is to be used.
- If an available flash is completed while addressing a different customer concern, failure code RF is to be used.

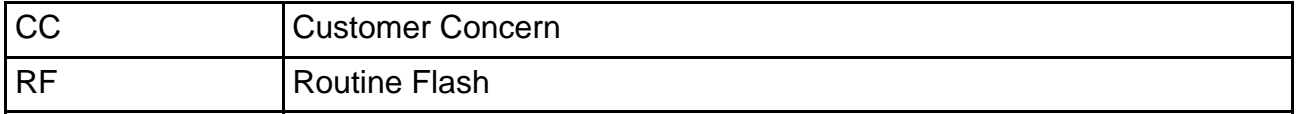